WEBMAIL BİRLİKTE ÇALIŞMA SİSTEMİ KULLANICI KILAVUZU

## **E-POSTALARIM İÇİN NASIL İMZA OLUŞTURABİLİRİM?**

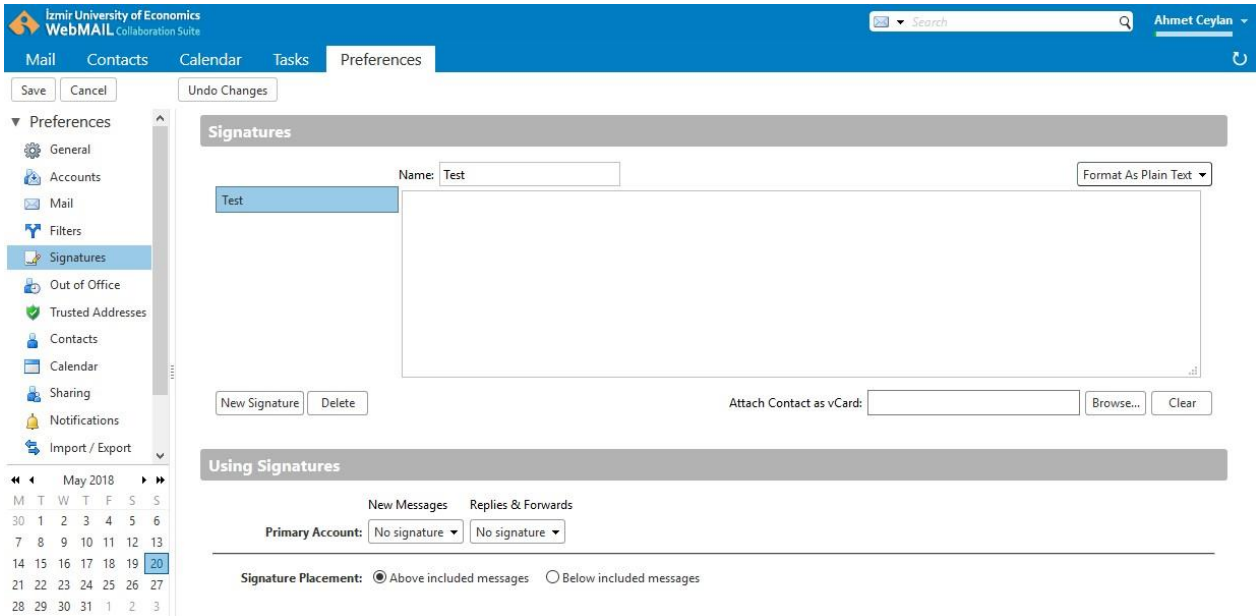

- ✓ E-posta sistemine giriş yaptıktan sonra **Preferences** sekmesine tıklayınız.
- ← Sol kısımdaki panelden Signatures seçeneğine tıklayınız.
- ✓ **Name** alanına imzanızı tanımlayan bir ad giriniz.
- $\checkmark$  İmza alanında imzanızı oluşturunuz. İmzanızda html özelliklerini kullanabilmek için İmza adı alanı yanında yer alan Format As HTML özelliğini seçiniz.
- ✓ **New Signature** butonuna tıklayarak imzanızı oluşturunuz.
- $\checkmark$  E-posta sisteminde yukarıdaki işlem basamaklarını takip ederek birden fazla imza yaratabilirsiniz.
- √ Using Signatures alanında kullanacağınız imzayı ve imza konumunu belirleyebilirsiniz.
- ✓ **Save** butonuna tıklayarak oluşturdug unuz imza ya da imzaları kayıt ediniz.